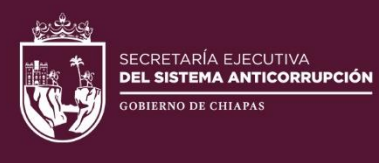

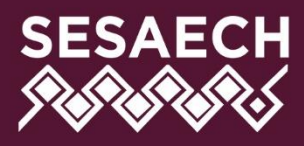

# **Versión Pública**

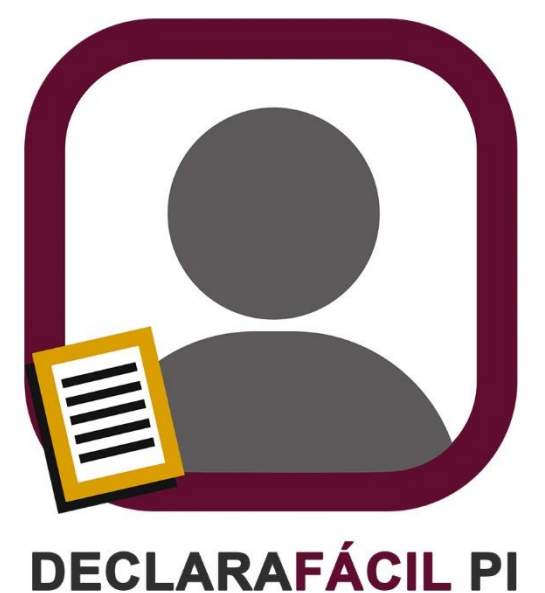

portable

# **MANUAL DE USUARIO**

**DIRECCIÓN DE SISTEMAS ELECTRÓNICOS** Y PLATAFORMA DIGITAL

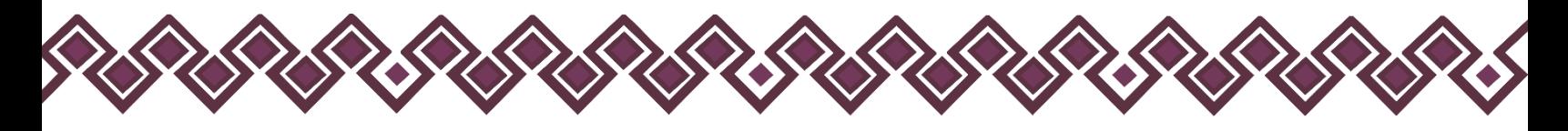

# Contenido

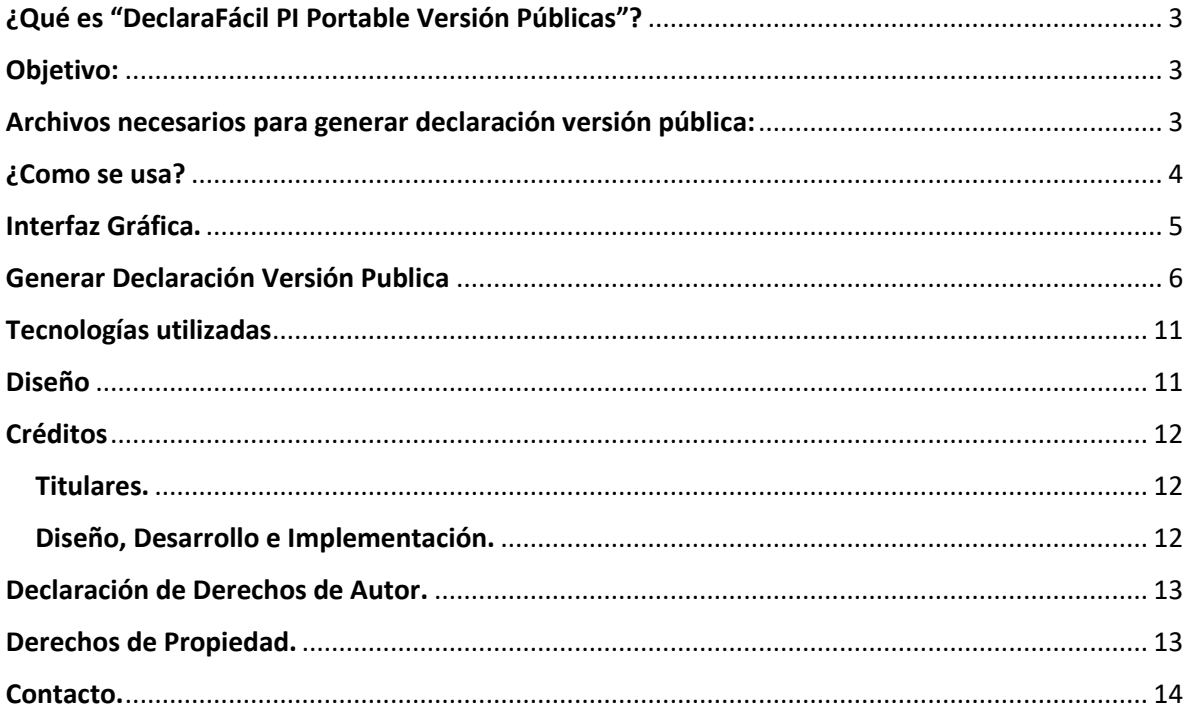

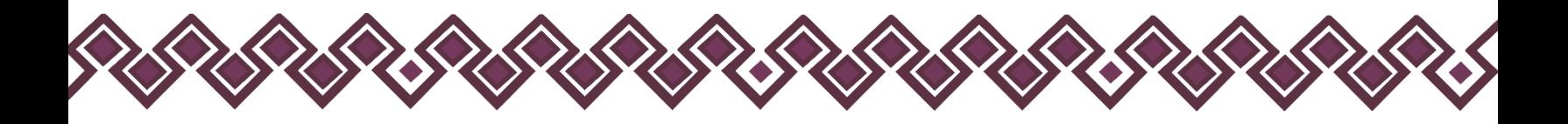

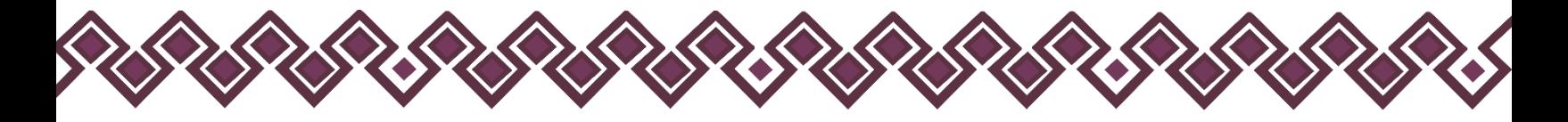

### <span id="page-2-0"></span>¿Qué es "DeclaraFácil PI Portable Versión Públicas"?

Es una herramienta que permite generar las versiones publicas de las declaraciones patrimoniales de los servidores públicos. La cual genera una nueva declaración con los datos no públicos testados la cual específicamente se apegan a lo previsto en los numerales sexagésimo y sexagésimo primero, párrafo primero, de tales lineamientos (versiones públicas de documentos electrónicos).

### <span id="page-2-1"></span>Objetivo:

Establecer una plataforma tecnológica que permita generar las versiones públicas de las declaraciones patrimoniales de los servidores públicos.

# <span id="page-2-2"></span>Archivos necesarios para generar declaración versión pública:

Para que el usuario pueda generar las versiones públicas de las declaraciones patrimoniales deberá contar con los siguientes datos:

- Número de Acta de comité de transparencia
- Fecha en que se realizo el acta de comité de transparencia
- El archivo .dec de la declaración a testar

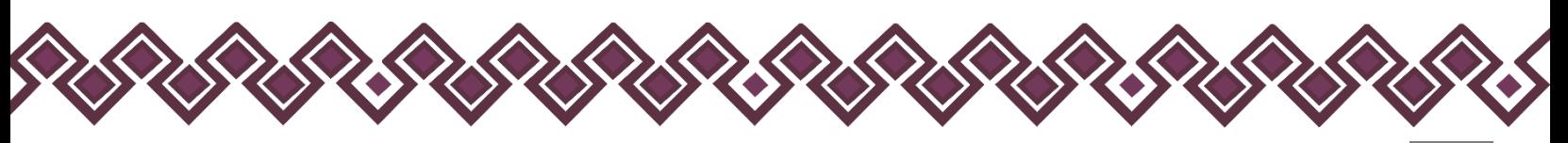

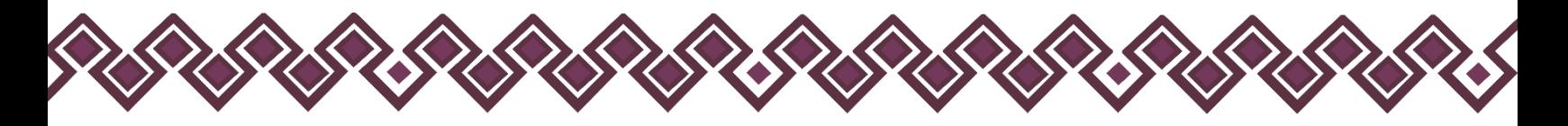

#### <span id="page-3-0"></span>¿Como se usa?

El Sistema "DeclaraFácil PI Portable Versión Pública" viene en un archivo .hmtl, el cual después de descargarlo nos quedara un archivo como el de la siguiente imagen:

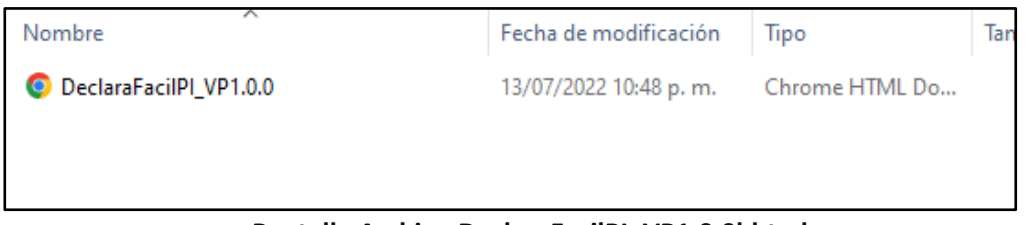

**Pantalla Archivo DeclaraFacilPI\_VP1.0.0l.html.**

El archivo "DeclaraFacilPI\_VP1.0.0.html", es el Sistema Portable. Para poder abrir el sistema el usuario deberá dar clic en el archivo y nos abrirá la siguiente ventana en el navegador:

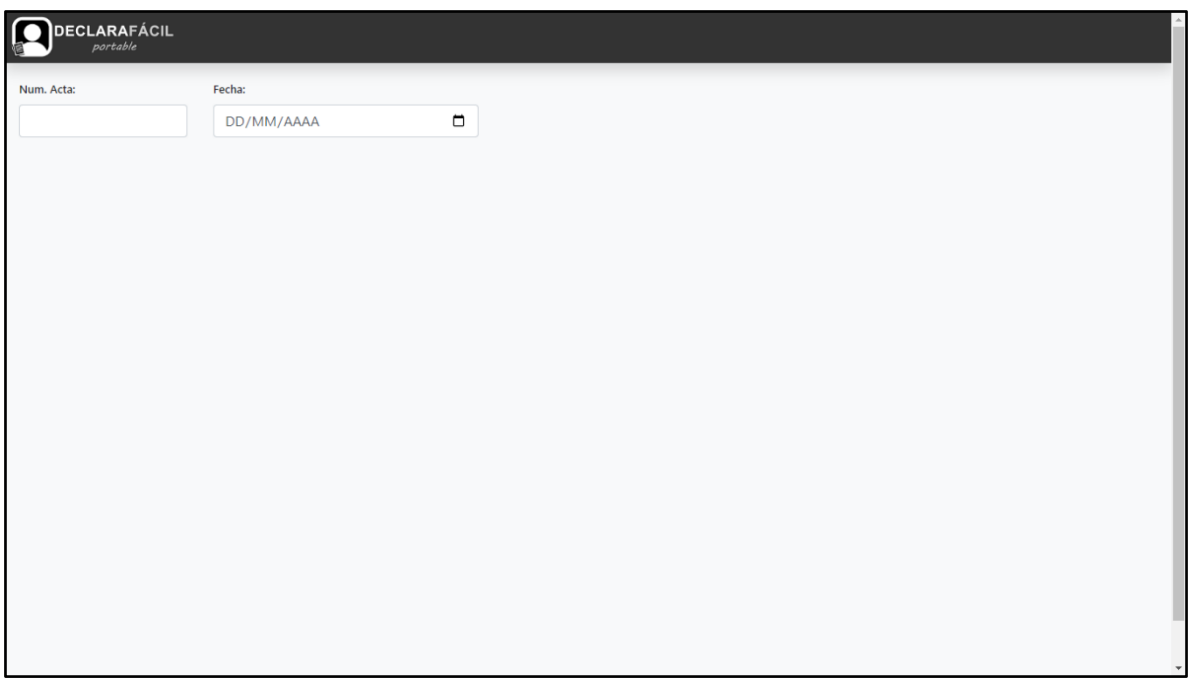

**Pantalla Principal.**

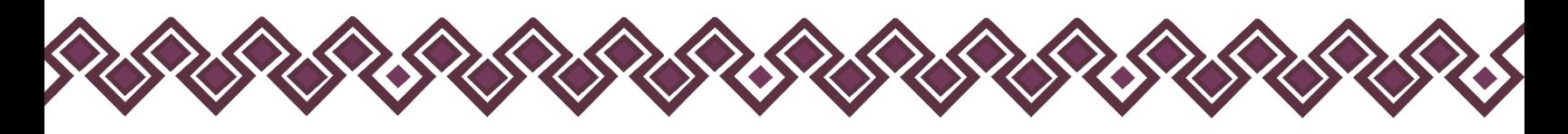

## <span id="page-4-0"></span>Interfaz Gráfica.

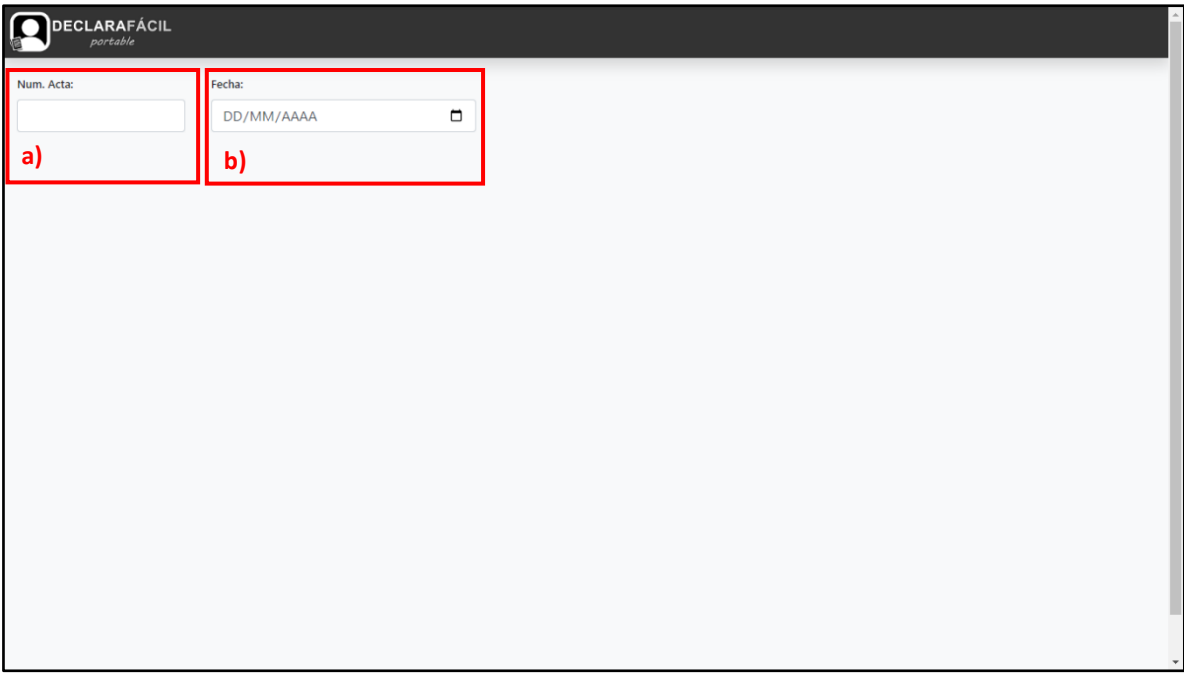

#### **Pantalla Principal.**

- **a) Núm. Acta:** En esta sección el usuario ingresara el numero de acta del comité de transparencia.
- **b) Fecha:** En esta sección el usuario deberá ingresar la fecha en que se realizo la sesión del acta de comité de transparencia.

Esta Interfaz principal del sistema DeclaraFácil PI Versión Pública, el la cual el usuario podrá generar las versiones publicas de las declaraciones patrimoniales de los servidores públicos.

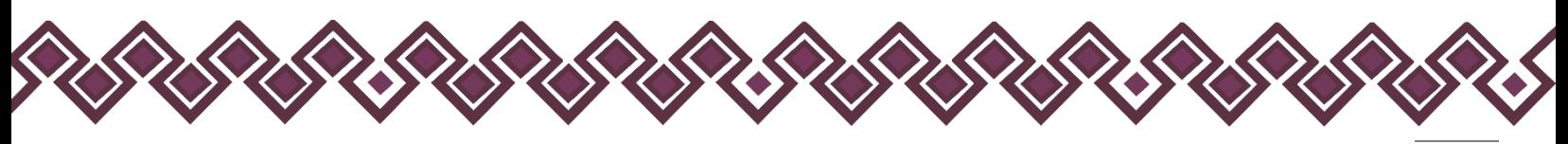

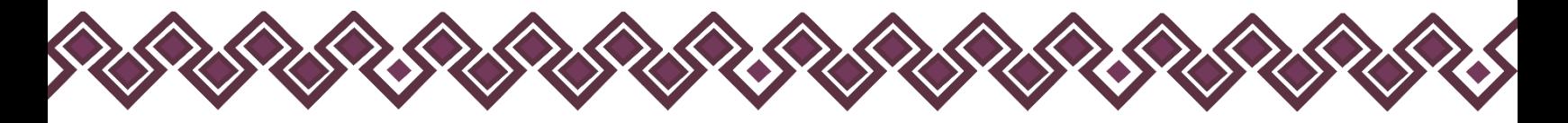

### <span id="page-5-0"></span>Generar Declaración Versión Publica

Para generar las declaraciones en versiones publicas el usuario deberá seguir los siguientes pasos:

**1.** El usuario deberá ingresar el número de acta del Comité de Transparencia en la sección de Núm. Acta:

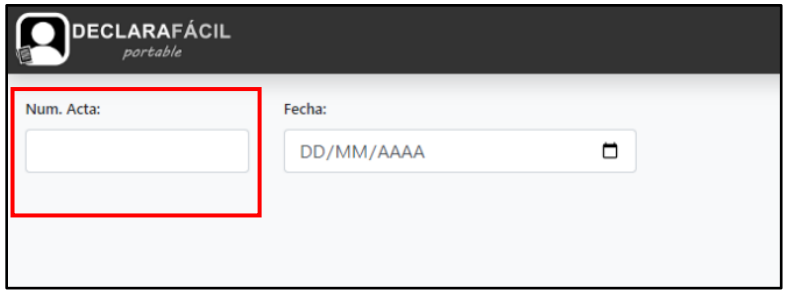

**Pantalla Núm. Acta.**

**2.** En el siguiente paso, el usuario deberá ingresar la fecha en que se llevo acabo la reunión del Comité de Transparencia en la sección Fecha:

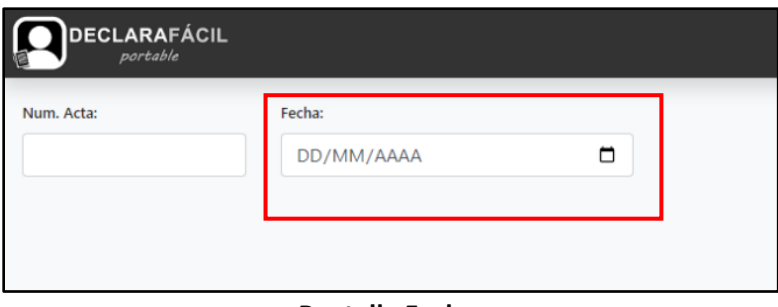

**Pantalla Fecha.**

**3.** Al ingresar la fecha, el sistema activara el botón **"Cargar Archivo.dec".** 

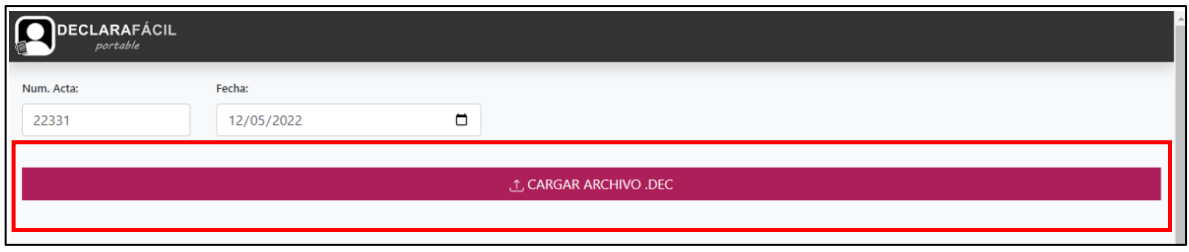

**Pantalla Botón Cargar Archivo.dec**

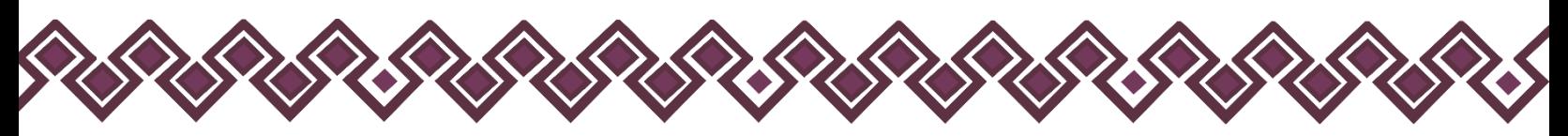

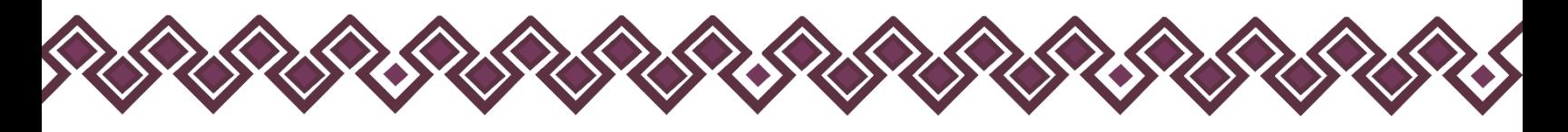

**4.** El usuario deberá dar clic en el botón **"Cargar Archivo.dec".** Después de dar clic el sistema abrirá una ventana donde deberá seleccionar el archivo .dec

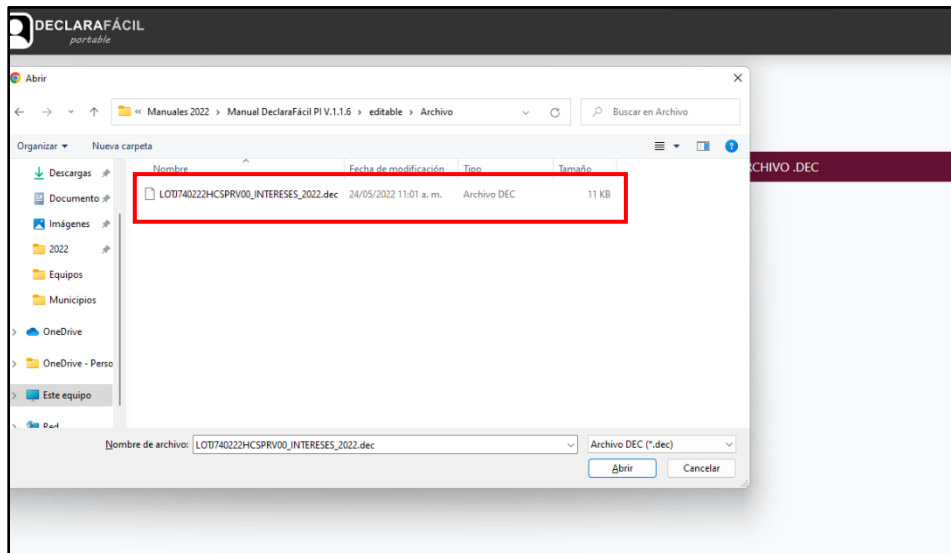

**Pantalla cargar archivo .dec.**

**5.** El usuario deberá dar clic en el botón "**Abrir"** y el sistema cargará la declaración del servidor público completa para convertirla en una declaración versión pública con los datos no públicos ocultos.

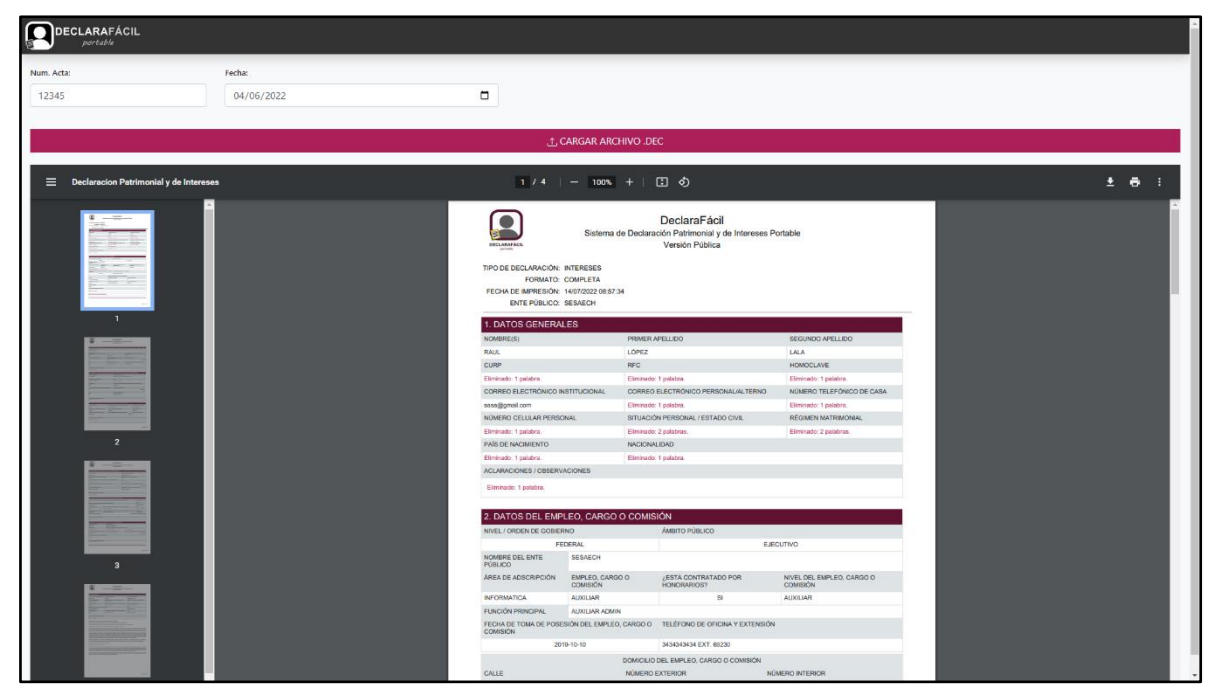

**Pantalla declaración versión pública.**

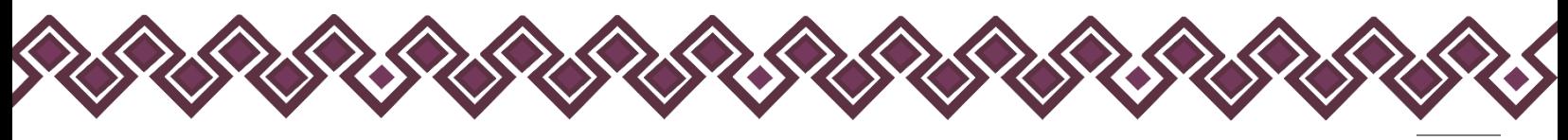

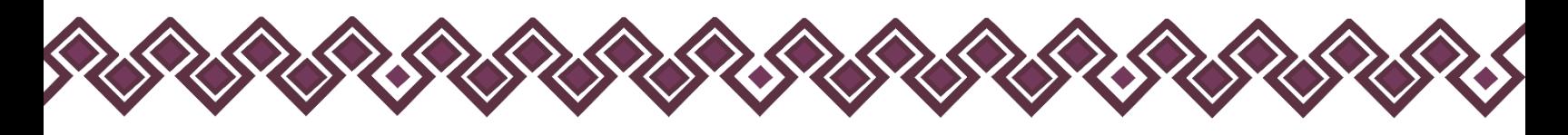

**6.** Una vez cargada la declaración, el sistema mostrará una pantalla con la declaración testada, la cual el usuario podrá descargar dando clic en el botón señalado con el recuadro color rojo en la siguiente imagen:

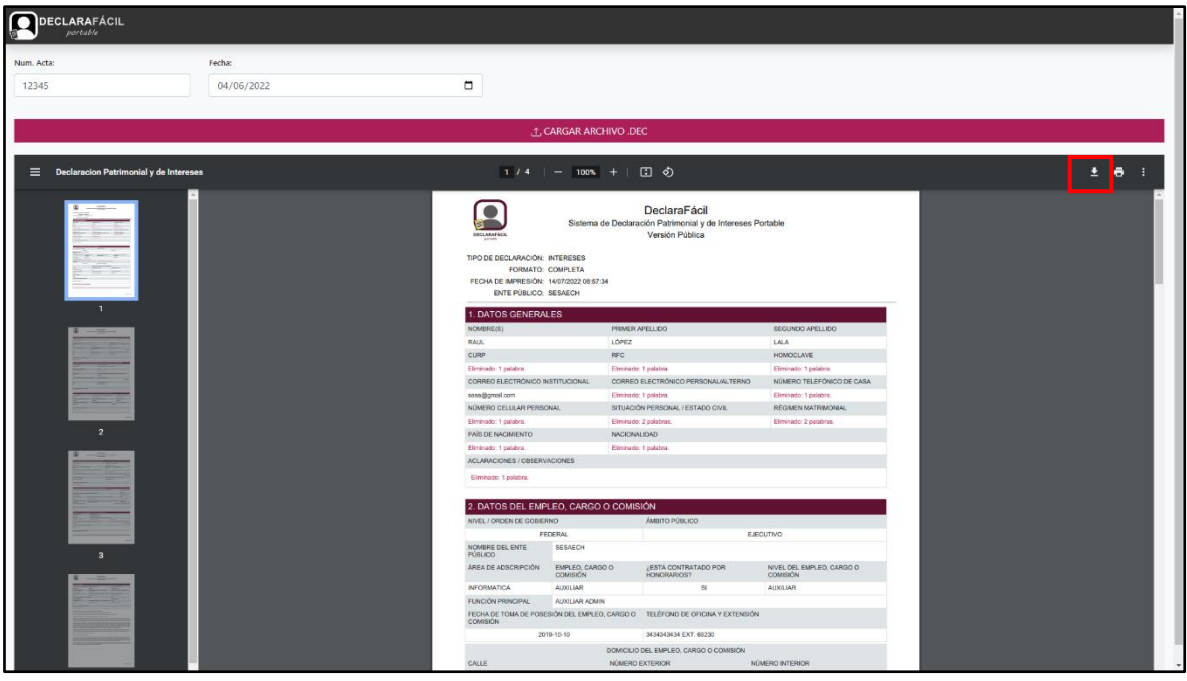

**Pantalla descargar declaración versión pública.**

**7.** Al dar clic, el sistema abrirá una pantalla nueva donde el usuario deberá seleccionar donde desea guardar el archivo pdf a descargar de la declaración patrimonial en versión pública.

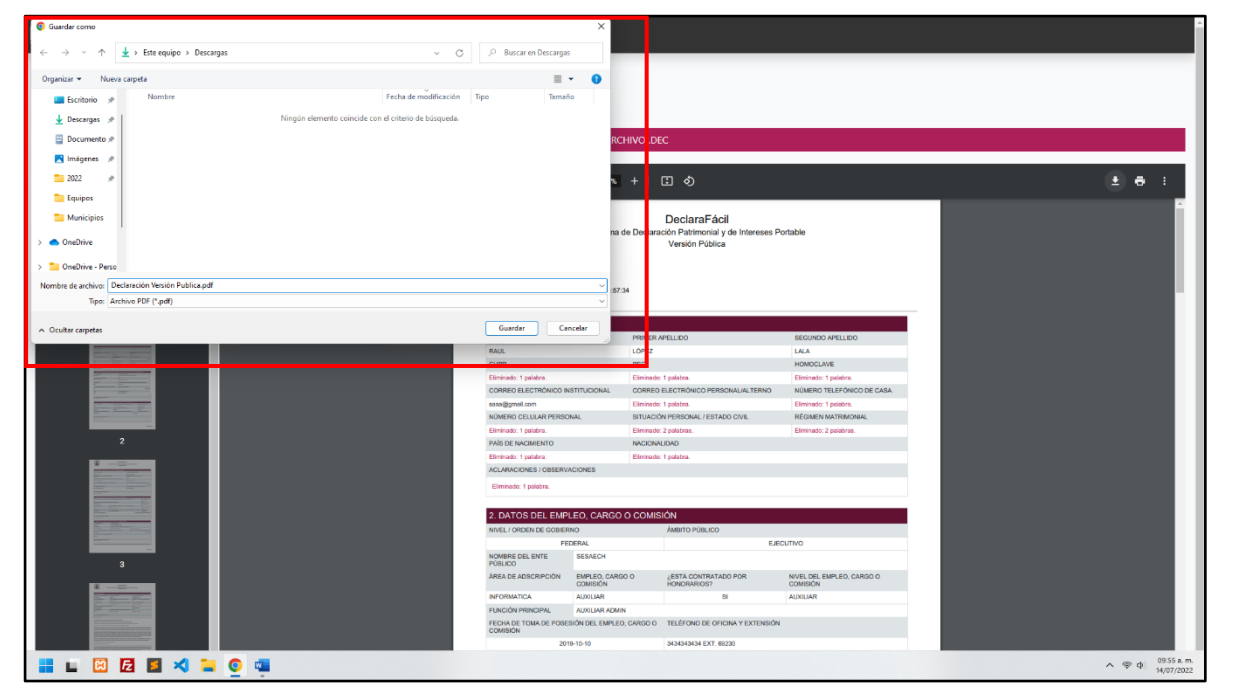

**Pantalla descargar declaración versión pública.**

**8**

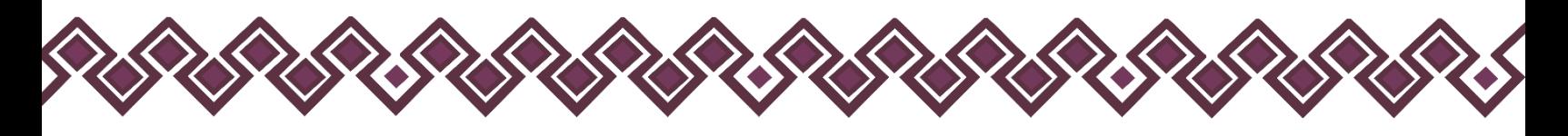

**8.** El usuario ingresará el nombre con el que desea guardar el archivo pdf de la declaración versión pública, y deberá dar clic en el botón **Guardar**.

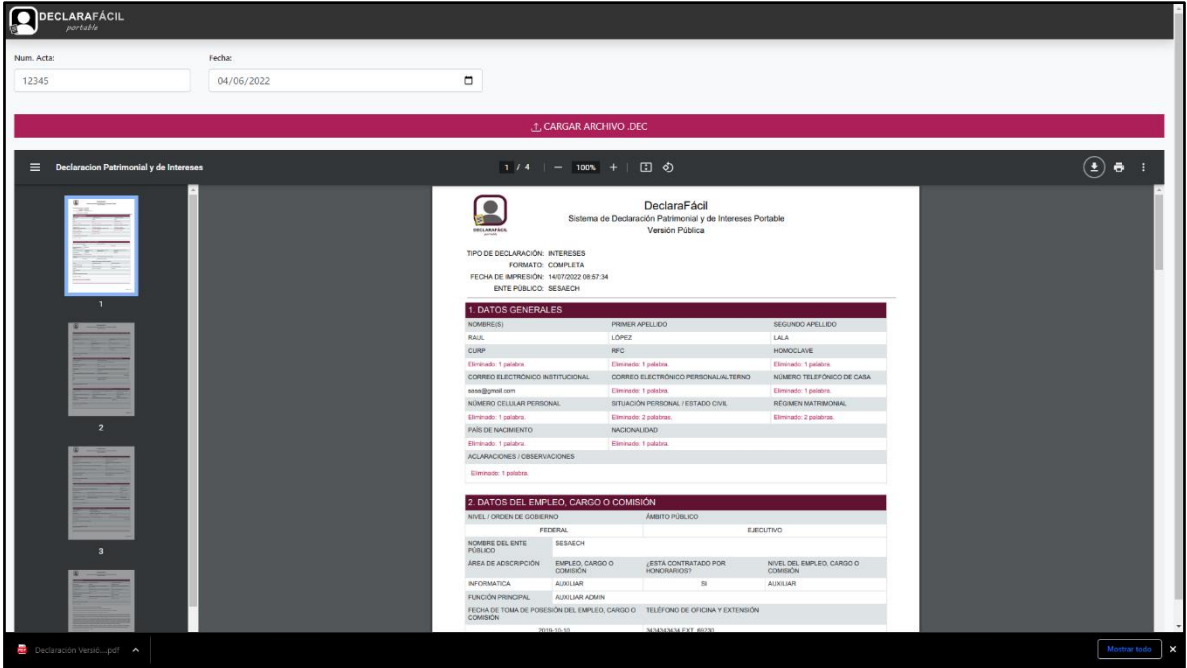

**Pantalla descargar declaración versión pública.**

**9.** Después de dar clic, el sistema descargara el archivo pdf. Quedando en la carpeta que el usuario selecciono con anterioridad. En la pantalla aparecerá el archivo descargado como en la siguiente imagen:

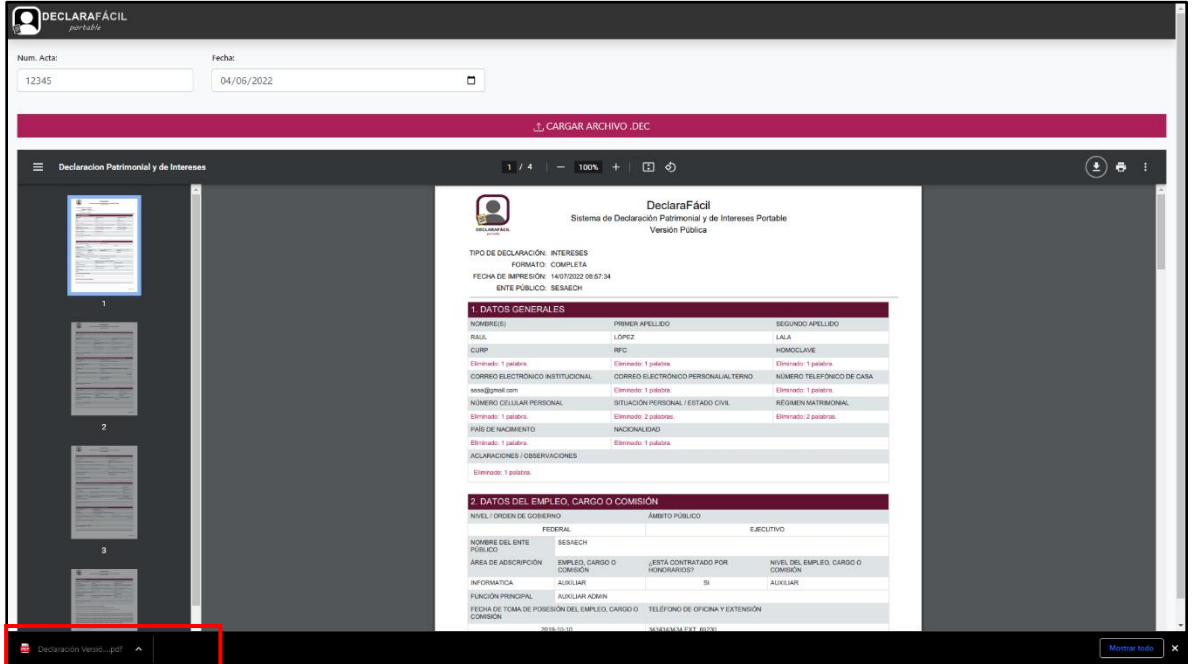

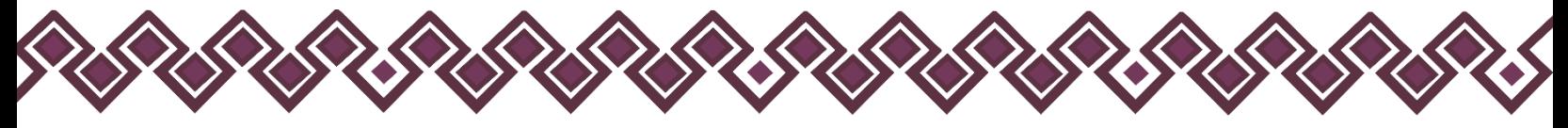

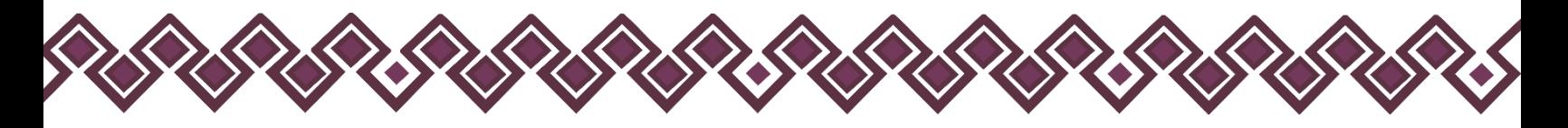

**10.** Con ese último paso el usuario terminara de generar la versión pública de la declaración patrimonial que necesite, cabe recalcar que estos pasos son los mismos para todos los tipos de declaraciones patrimoniales.

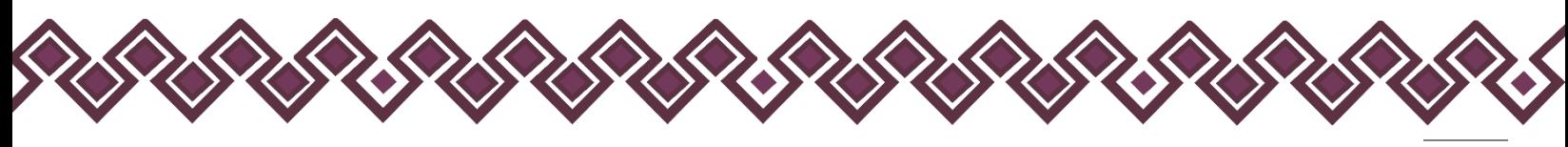

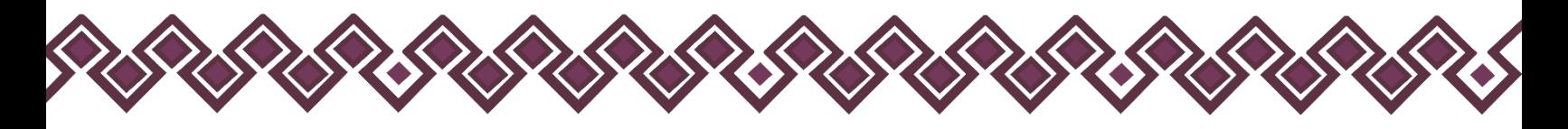

#### <span id="page-10-0"></span>Tecnologías utilizadas

- HTML.
- JavaScript.
- jQuery.
- CSS3.
- JSON.
- Bootstrap.
- jsPDF.
- jsPDF Autotable.
- SweetAlert.
- Webpack.
- Npm.

#### <span id="page-10-1"></span>Diseño

El diseño, el desarrollo y la estructura de la aplicación DeclaraFácil PI Portable Versión Pública están pensados en función y necesidades que las personas servidoras públicas necesitan generar las versiones publicas con los datos no públicos testados.

Si existe alguna información errónea o desactualizada, puede escribirnos a seypd@sesaech.gob.mx, indicando de manera detallada que es lo que cree que debe cambiarse y en qué sección se encuentra la información. Para nosotros es muy importante su opinión y la agradecemos de antemano.

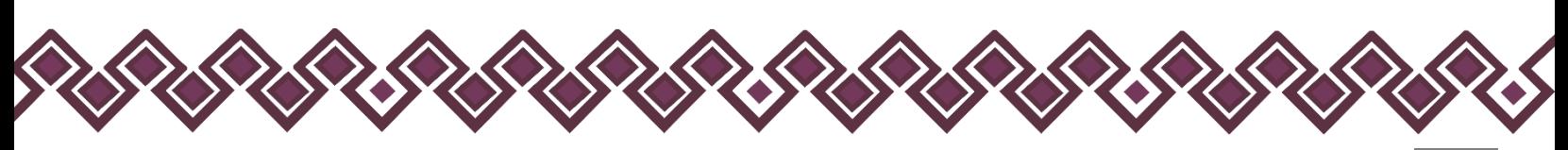

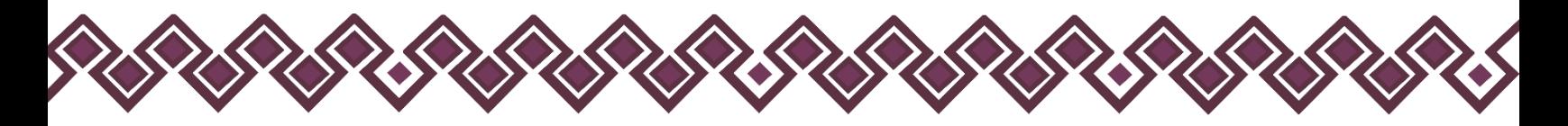

## <span id="page-11-0"></span>Créditos

#### <span id="page-11-1"></span>Titulares.

- Mtra. Dayanhara Aguilar Ballinas.
- **Secretaria Técnica de la Secretaría Ejecutiva del Sistema Anticorrupción del Estado de Chiapas.**

#### <span id="page-11-2"></span>Diseño, Desarrollo e Implementación.

- Ing. Oscar Javier Meneses Martínez.
- **Director de Sistemas Electrónicos y Plataforma Digital.**
- Ing. Juan José Loranca Azpe.
- **Jefe del Departamento de Soporte y Sistemas Electrónicos.**
- Ing. Javier López Trinidad.
- **Jefe del Departamento de Plataforma Digital.**
- Lic. Paola Patricia Martínez Riley.
- **Auxiliar Administrativo.**
- Ing. Miguel Gómez Ruíz.
- **Auxiliar Administrativo.**

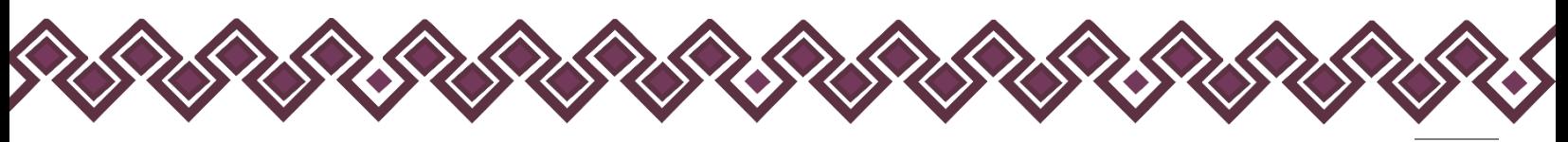

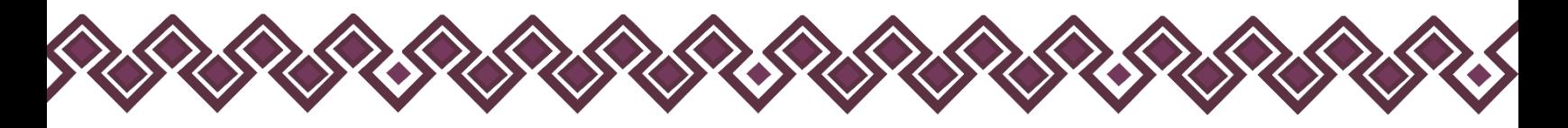

#### <span id="page-12-0"></span>Declaración de Derechos de Autor.

Esta declaración de derechos de autor se aplica a todas las fotografías, ilustraciones, gráficos, contenidos e imágenes que se encuentran en esta aplicación. © Copyright 2021 Secretaría Ejecutiva del Sistema Anticorrupción del Estado de Chiapas. Todos los Derechos son Reservados.

#### <span id="page-12-1"></span>Derechos de Propiedad.

Las fotografías, ilustraciones, gráficos, contenidos e imágenes que se encuentran en esta aplicación son propiedad de la Secretaría Ejecutiva del Sistema Anticorrupción del Estado de Chiapas y están protegidos por las leyes de derechos de autor internacionales y de los Estados Unidos Mexicanos. Todos los derechos de autor, marca registrada y otros derechos de propiedad intelectual en esta aplicación son propiedad de Secretaría Ejecutiva del Sistema Anticorrupción del Estado de Chiapas.

No se otorga ningún permiso, ya sea expreso o implícito, para la transmisión electrónica, almacenamiento, recuperación o impresión de las fotografías, ilustraciones, gráficos, contenidos e imágenes incluidos en DeclaraFácil PI Portable Versión Pública aparte de lo que está relacionado con las prácticas normales de "almacenamiento en caché" de navegadores web y actividades como la descarga únicamente para su disfrute personal. Ninguna persona física o jurídica que haga uso de DeclaraFácil PI Portable Versión Pública puede copiar, modificar, publicar, transmitir o distribuir el contenido de las fotografías, ilustraciones, gráficos, contenidos e imágenes que se encuentran en la aplicación.

El uso de DeclaraFácil PI Portable Versión Pública o la visualización de esta declaración, indica la aceptación de estas condiciones.

La Secretaría Ejecutiva del Sistema Anticorrupción del Estado de Chiapas, acepta la distribución de la aplicación DeclaraFácil PI Portable bajo los Términos de Libre Uso MX, disponibles en la siguiente dirección web:<https://datos.gob.mx/libreusomx> .

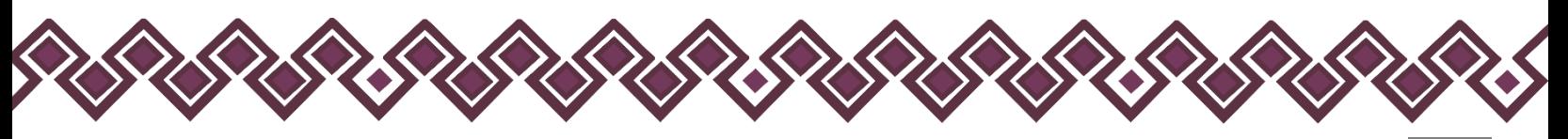

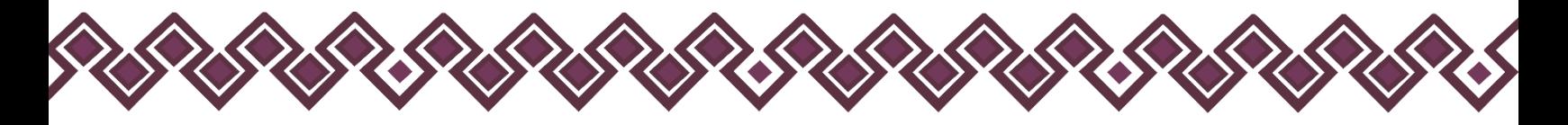

#### <span id="page-13-0"></span>Contacto.

Si requiere soporte técnico acerca del uso del sistema comuníquese con el personal a cargo.

- **Ing. Oscar Javier Meneses Martínez Director de Sistemas Electrónicos y Plataforma Digital** [omenenes@sesaech.gob.mx](mailto:omenenes@sesaech.gob.mx) **Tel: 961-691-2373, Opción 3, Ext. 69202**
- **Ing. Javier López Trinidad Jefe de Departamento de Plataforma Digital** [jalopez@sesaech.gob.mx](mailto:jalopez@sesaech.gob.mx) **Tel: 961-691-2373, Opción 3, Ext. 69230**
- **Ing. Juan José Loranca Azpe Jefe de Departamento de Soporte y Sistemas Electrónicos** [jloranca@sesaech.gob.mx](mailto:jloranca@sesaech.gob.mx) **Tel: 961-691-2373, Opción 3, Ext. 69231**

**Horarios: 10:00 a 15:00 horas de lunes a viernes en días hábiles.**

#### **Dirección:**

Boulevard Andrés Serra Rojas No. 1090. Edificio Torre Chiapas Nivel 16, Col. El Retiro. C.P. 29045. Tuxtla Gutiérrez, Chiapas.

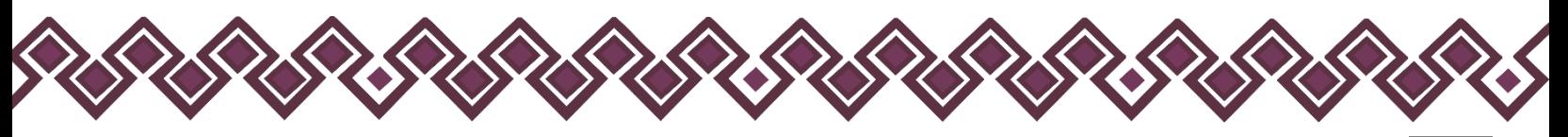